## **Guía Solicitud de autorización para renovar el certificado a través de la** *e.firma* **de aplicación SAT ID**

Febrero 2022

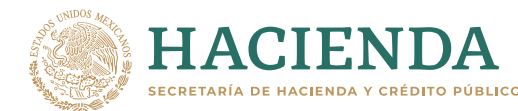

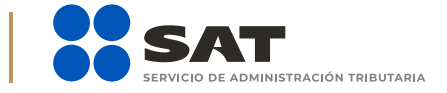

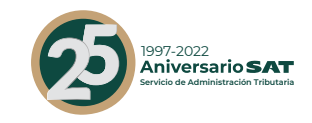

## *Guía Solicitud de autorización para renovar el certificado a través de la e.firma de aplicación SAT ID* **<sup>1</sup> gob.mx/sat**

Este trámite lo pueden presentar los Contribuyentes personas físicas, mayores de edad que su certificado de **e.firma** perdió su vigencia hasta un año antes a la presentación de la solicitud de autorización para renovar el certificado de e.firma a través de la aplicación **SAT ID**.

Ingresa al portal del SAT en la sección de *Otros trámites y servicios*. Busca y da clic en *Identificación y firmado electrónico*. Selecciona *Solicitud de autorización para renovar el certificado de e.firma a través de la aplicación SAT ID*.

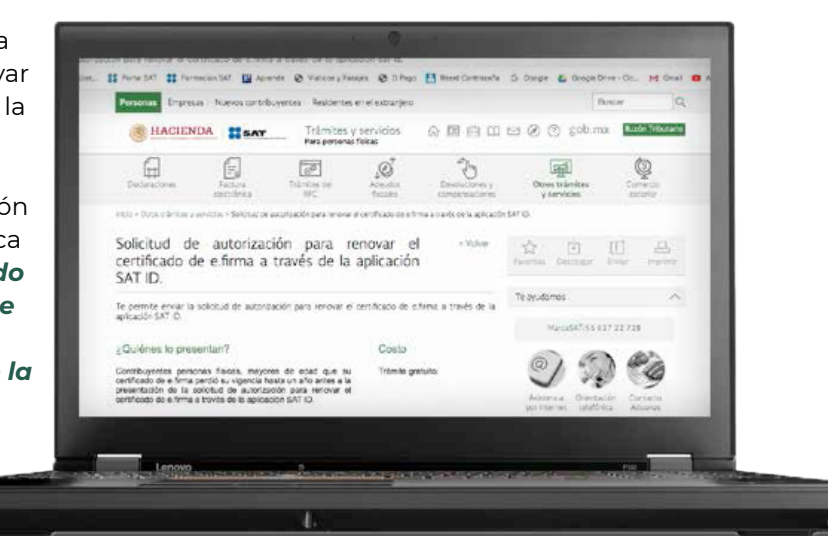

En la pantalla principal, da clic en el botón de *REQUISITOS* para validar la información requerida para el trámite o clic en *INICIAR TRÁMITE RENOVACIÓN DE E.FIRMA*.

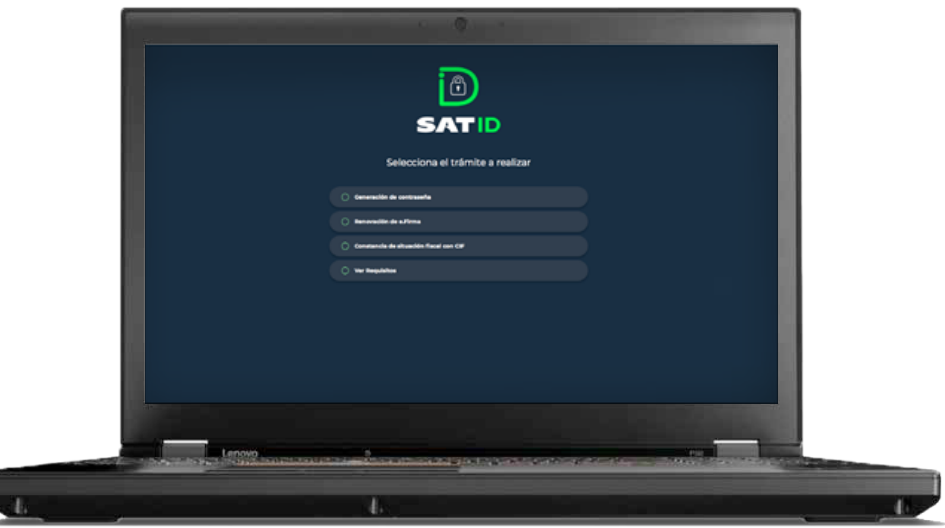

Da clic en el botón de *Comenzar* para iniciar.

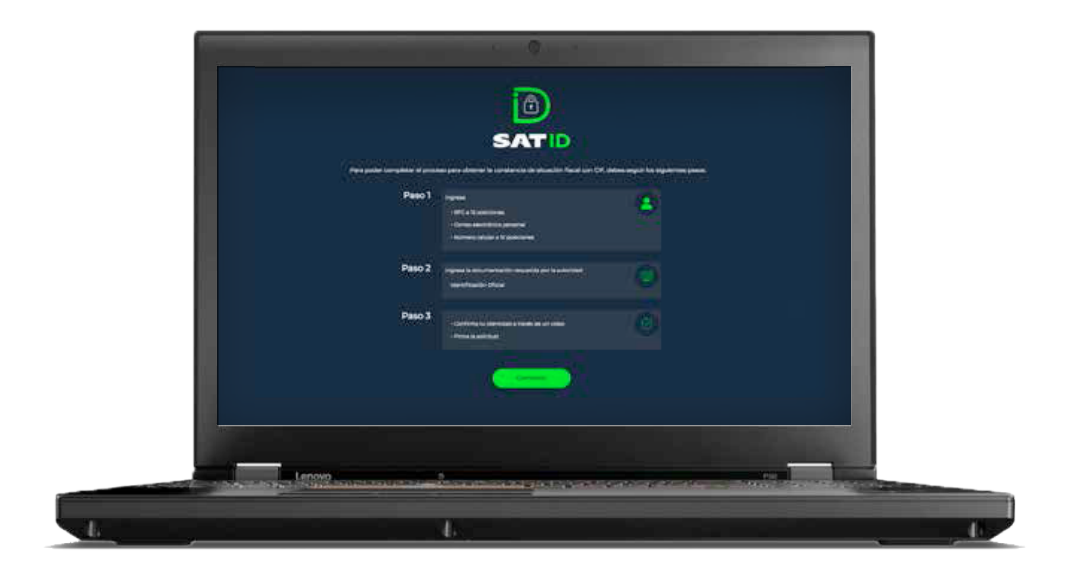

En la pantalla de Información importante, da clic en *Continuar*.

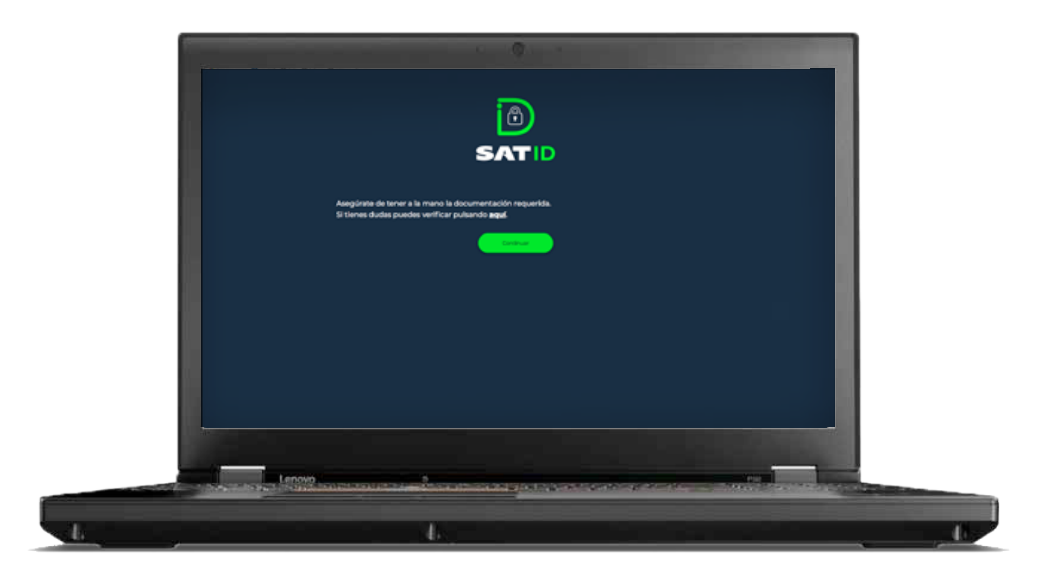

El sistema mostrará los *TÉRMINOS Y CONDICIONES*, si estás de acuerdo, da clic en *Siguiente*.

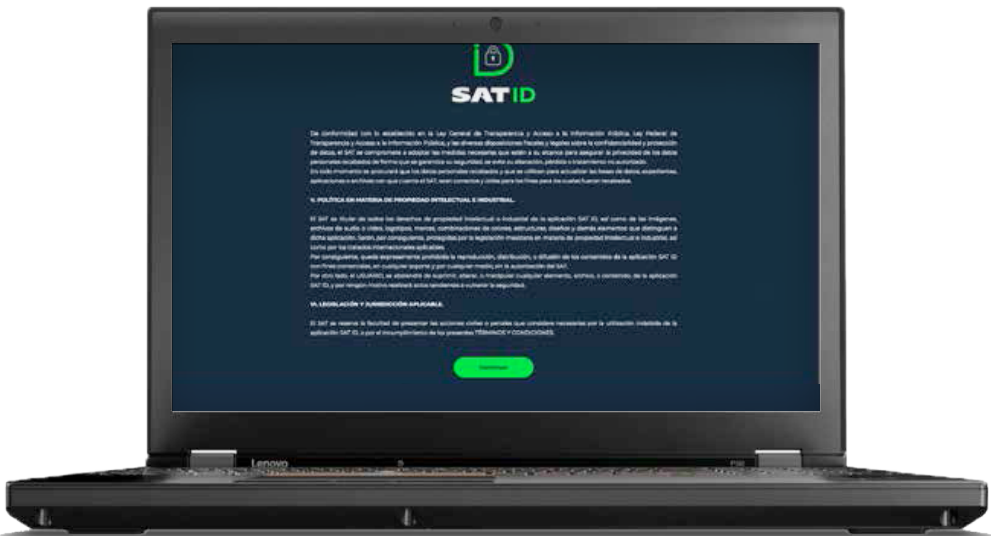

Ingresa tu **RFC** y **Correo electrónico**, y si lo deseas tu número celular, después da clic en *Continuar*.

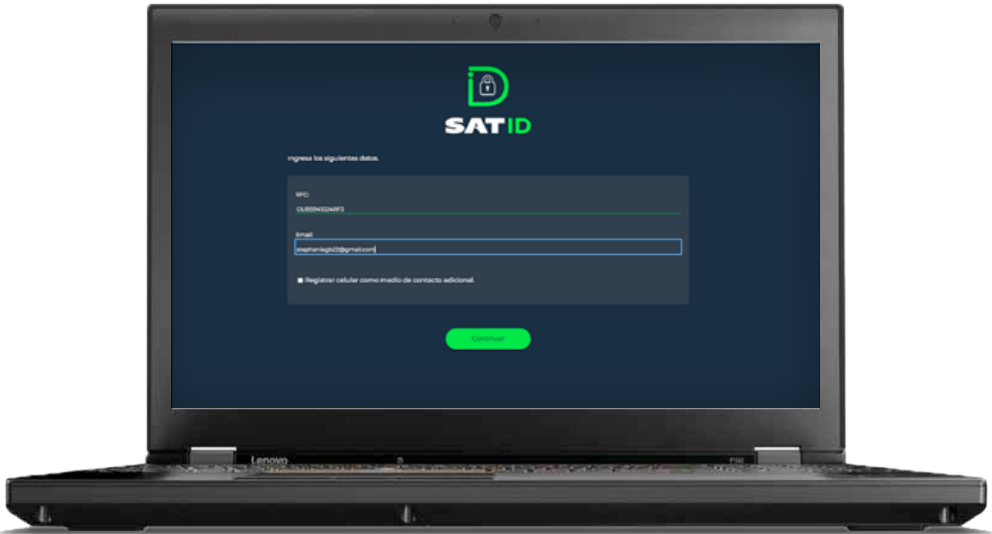

En el siguiente recuadro, escribe el texto de la imagen y da clic en *CONTINUAR*.

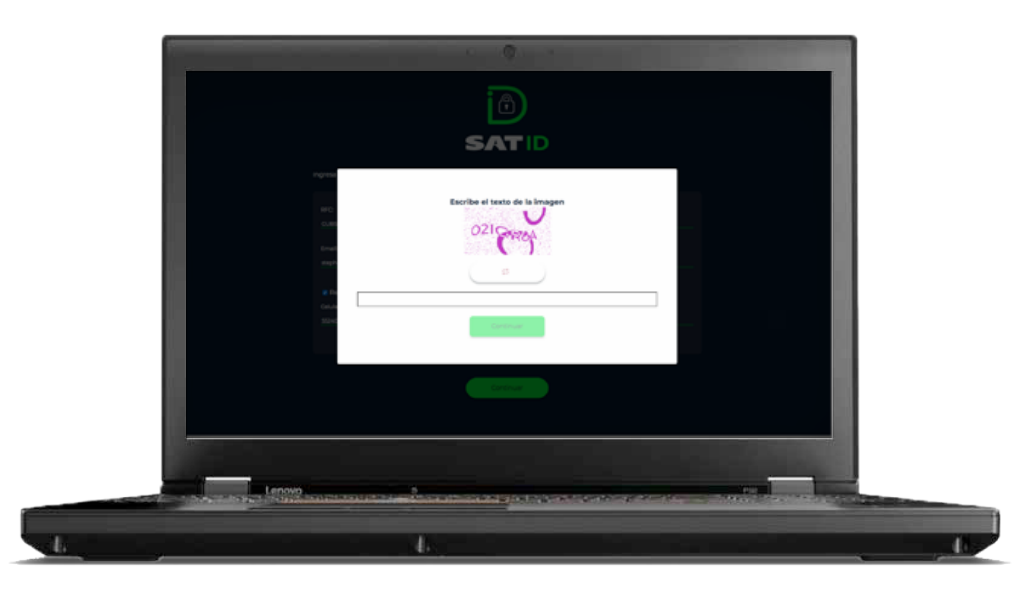

El sistema **enviará un código al teléfono o correo electrónico registrado**, el cual debes ingresar en la siguiente pantalla y dar clic en *Continuar*.

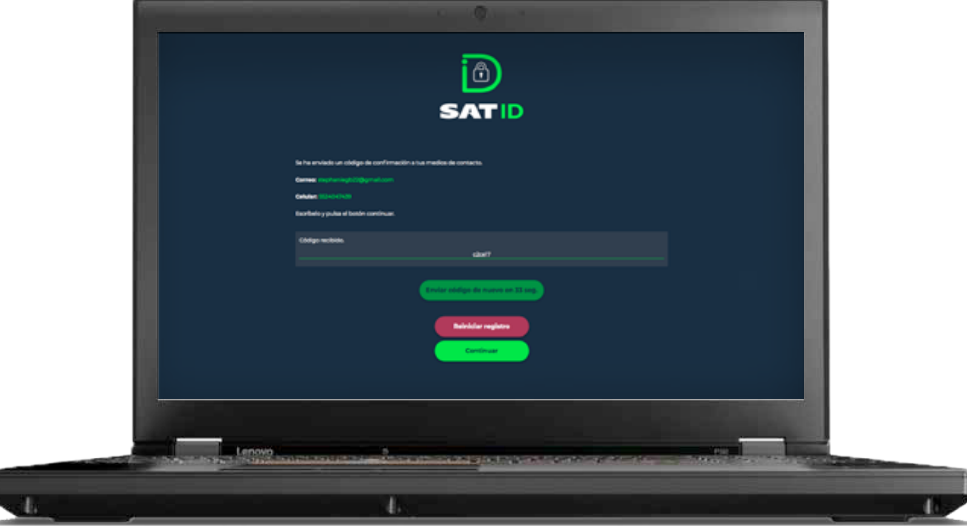

En la siguiente pantalla debes integrar el documento de **identificación** para acreditar tu identidad.

Da clic en *Seleccionar archivo*.

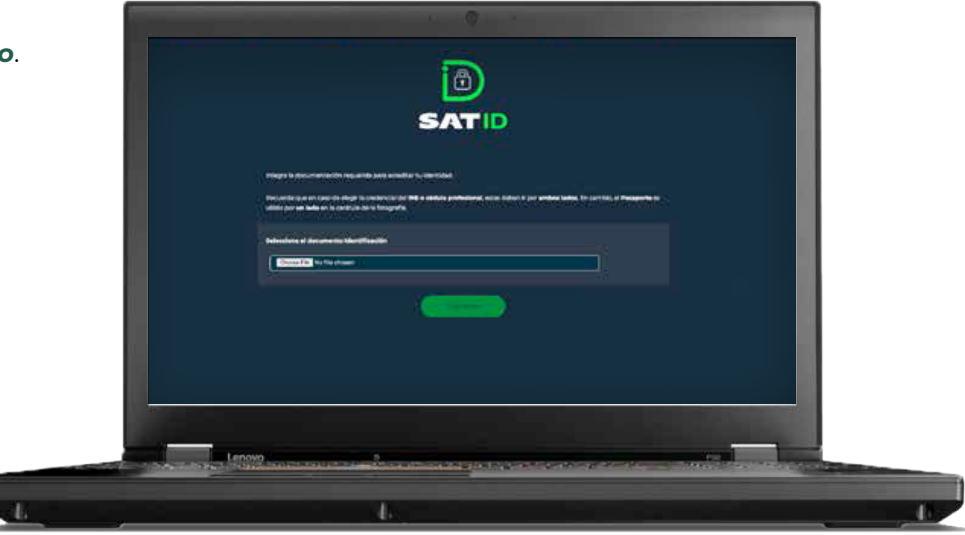

Selecciona el tipo de documento que integrarás y da clic *Continuar*.

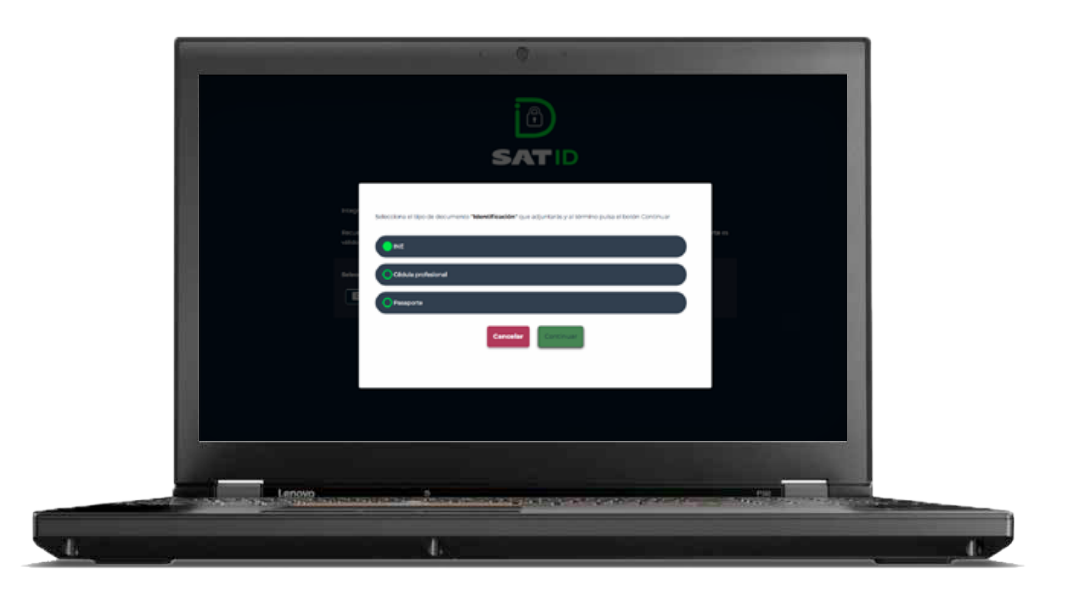

Selecciona el archivo desde la ruta en la cual se encuentra en tu dispositivo y da clic en *Siguiente* para continuar con el proceso.

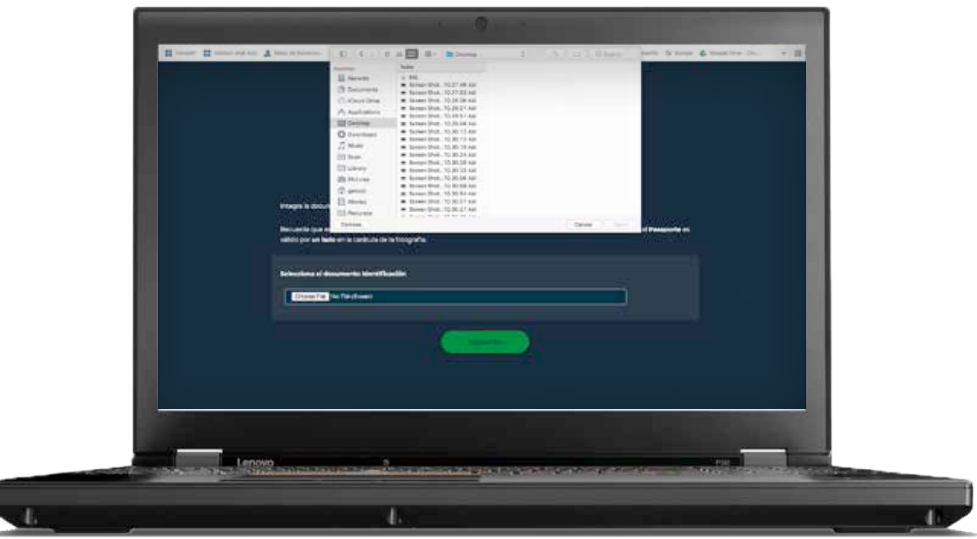

En caso de Elegir credencial del INE, cédula profesional, o Forma Migratoria asegúrate de seleccionar ambos lados de la identificación.

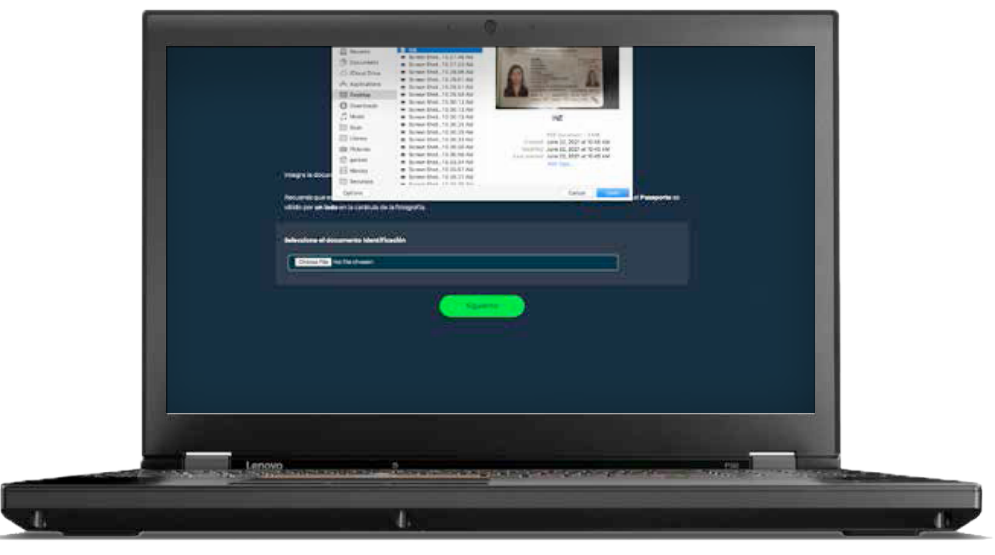

A continuación el sistema te pedirá grabar un video.

Memoriza la frase que aparece en pantalla.

Da clic en *Grabar* para iniciar grabación.

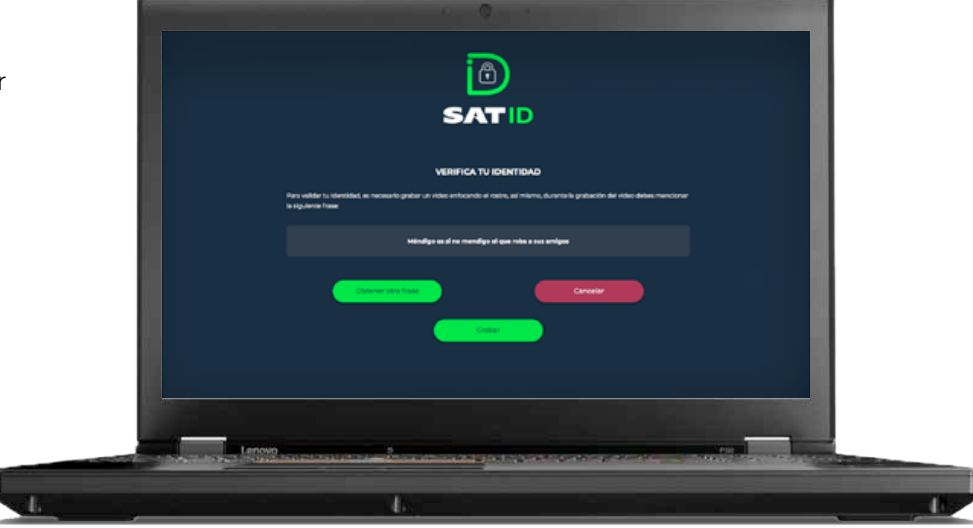

Al realizar la grabación debes decir de manera fuerte y clara la frase que memorizaste.

Si deseas repetir el video, da clic en *Grabar otro video*, da lo contrario da clic *Continuar*.

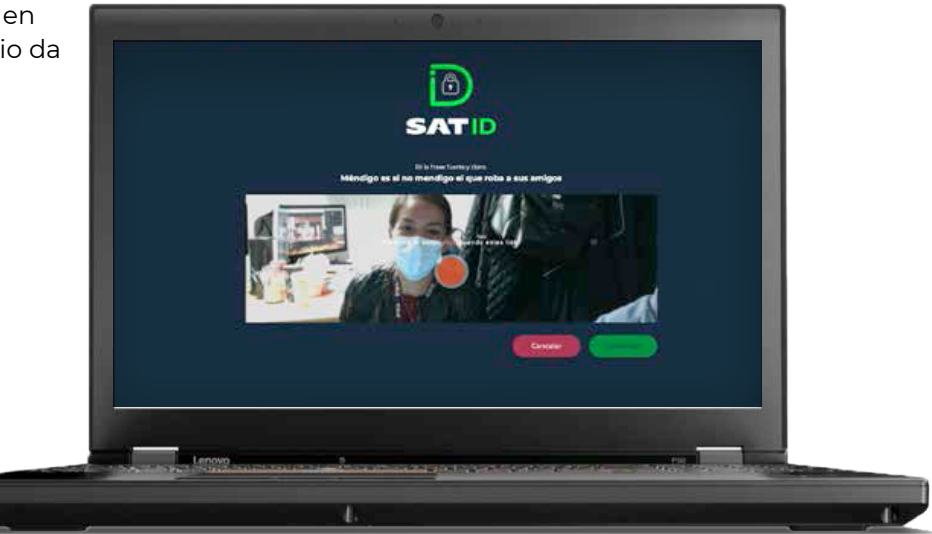

Revisa y valida los datos.

Una vez validada la información da clic en *Firmar solicitud*.

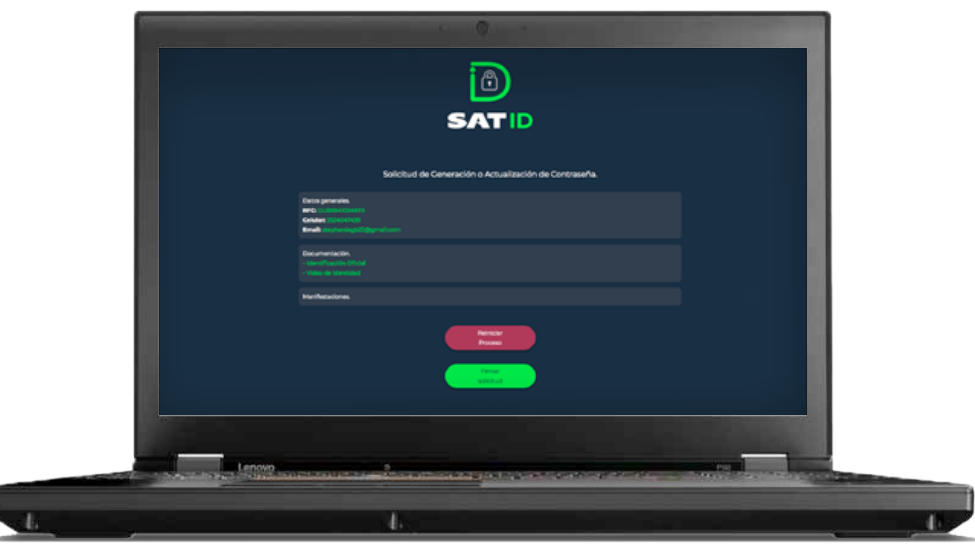

En la pantalla de **Firma de solicitud**, deberás firmar lo más parecido a tu identificación oficial y sin salirte del recuadro, si deseas repetir la firma da clic en *Limpiar*.

Una vez dibujada tu firma da clic en *Aceptar*.

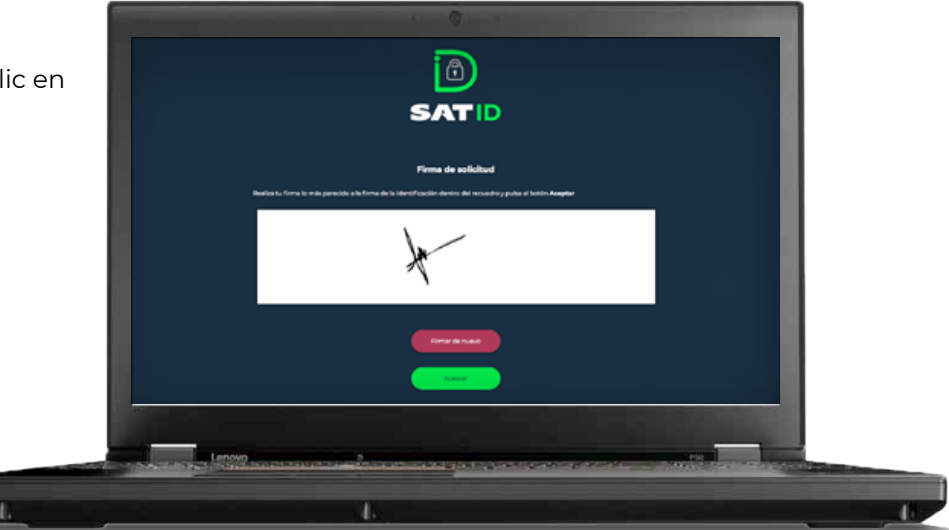

En la pantalla se visualizará el folio de tu solicitud, así como información importante.

Para concluir el trámite, da clic en *Descargar acuse PDF*.

Para conocer tu opinión, da clic en *Responder encuesta*, de lo contrario presiona *Terminar*.

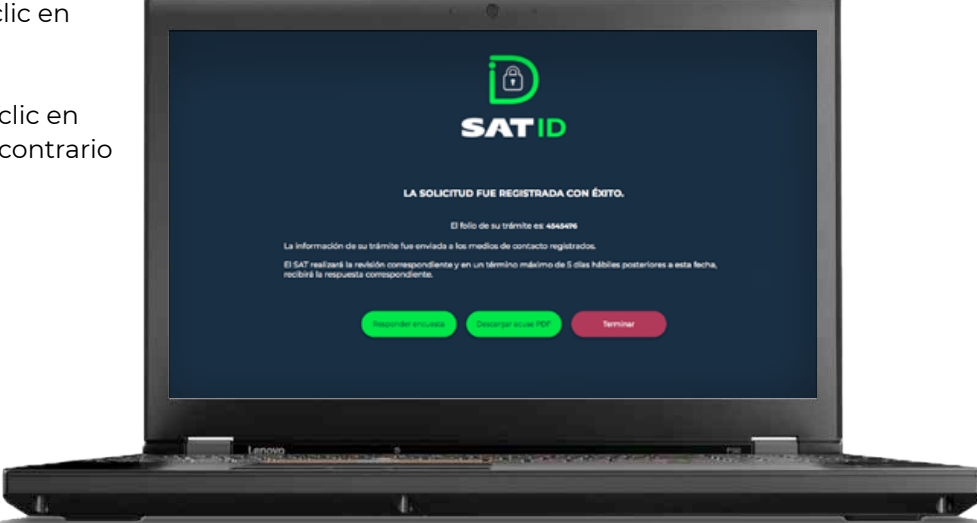

En la pantalla se visualizará el acuse del trámite, puedes imprimirlo o guardarlo.

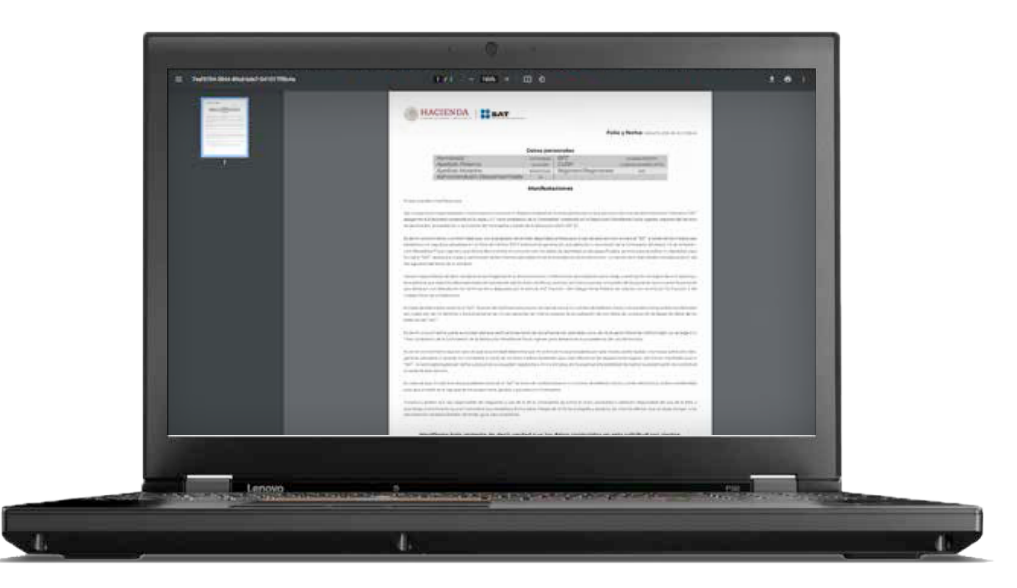

Si seleccionaste *Responder encuesta*, contesta las preguntas y para concluir da clic en *Enviar y finalizar*.

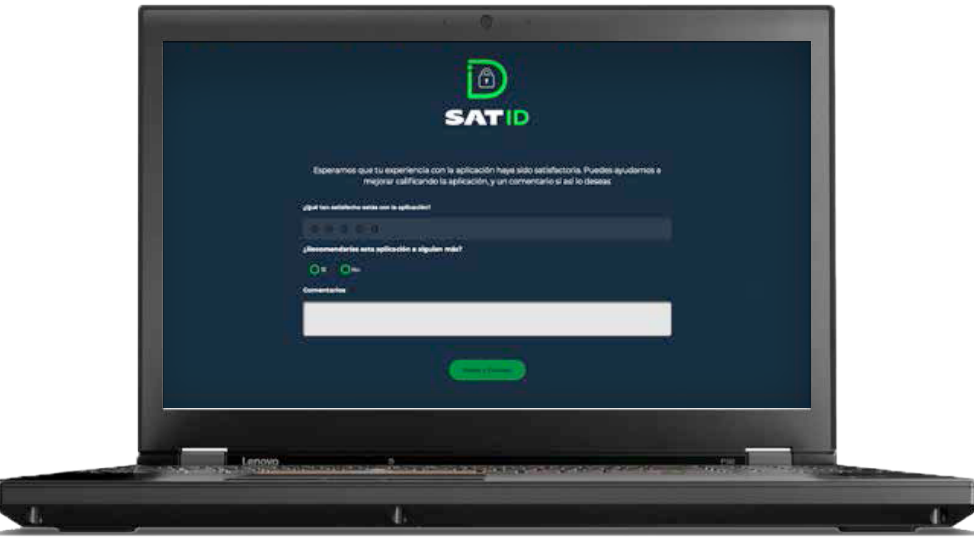

Una vez que tu solicitud sea validada y autorizada por el SAT, en un plazo máximo de cinco días hábiles posteriores a la generación de tu solicitud, recibirás las indicaciones a través de los medios de contacto proporcionados para que renueves tu **e.firma**.

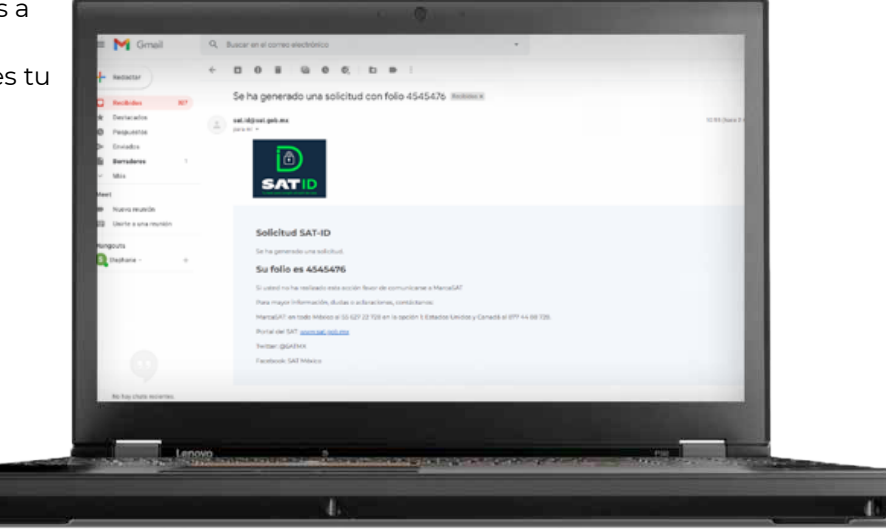

Primeramente, deberás descargar la aplicación **Certifica** de acuerdo al sistema operativo de tu equipo.

Da clic en la liga que se adjuntó en el correo.

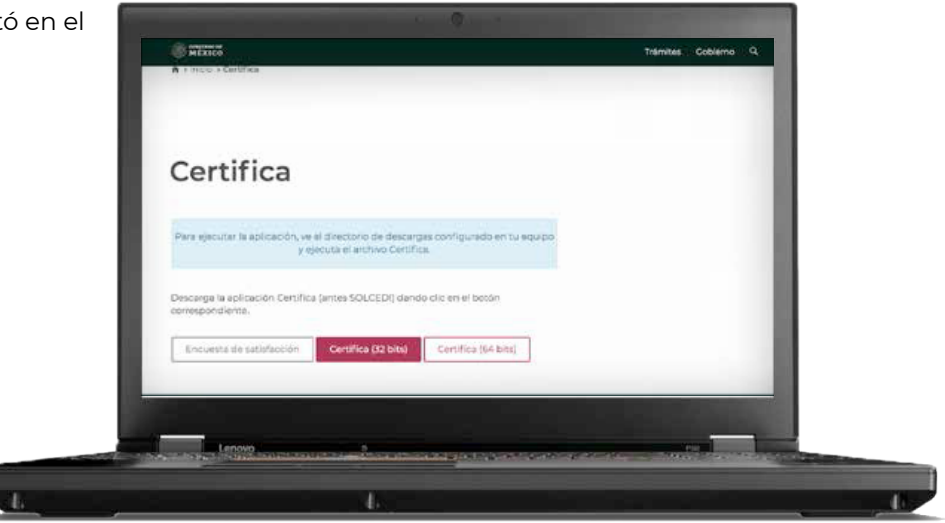

Ejecuta la aplicación e ingresa en el aplicativo **Certifica** dando clic en la opción *Requerimiento de Generación de Firma Electrónica*.

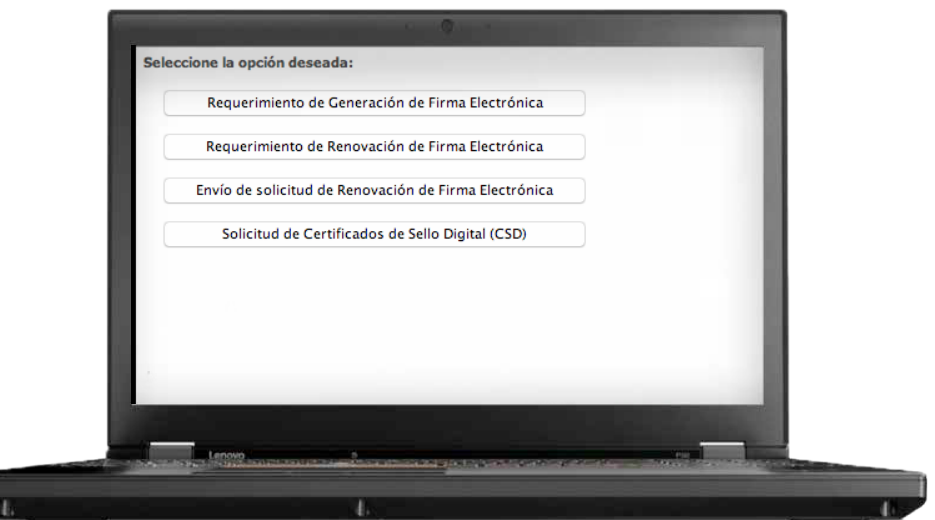

Ingresa tu RFC, CURP y correo electrónico, da clic en *Siguiente*.

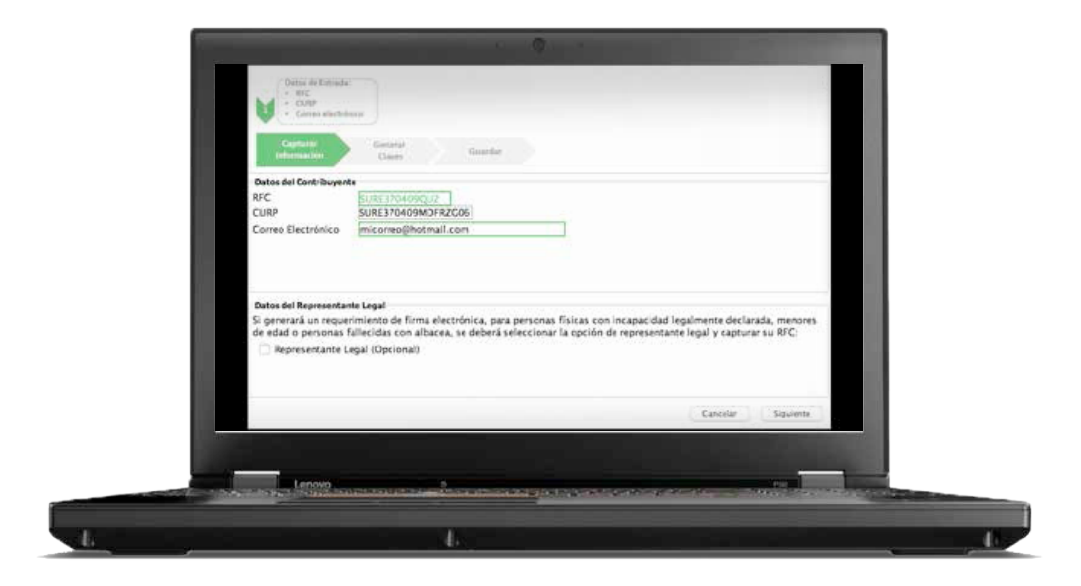

Proporciona la contraseña para tu nueva firma electrónica y confírmala, posteriormente selecciona *Siguiente*.

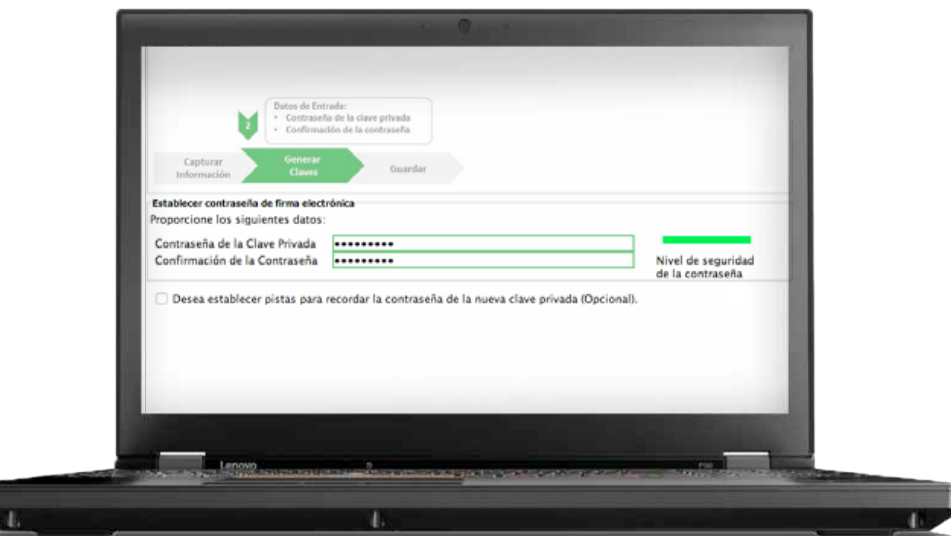

Oprime el botón *Continuar* para iniciar con la generación del requerimiento.

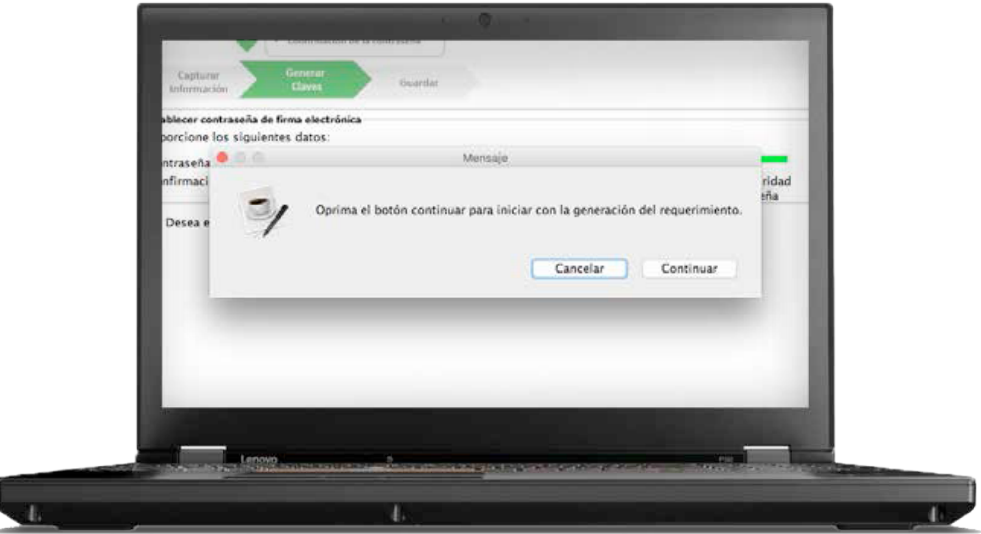

Mueve el ratón aleatoriamente hasta que la barra de color verde se haya completado, después da clic en *Siguiente*.

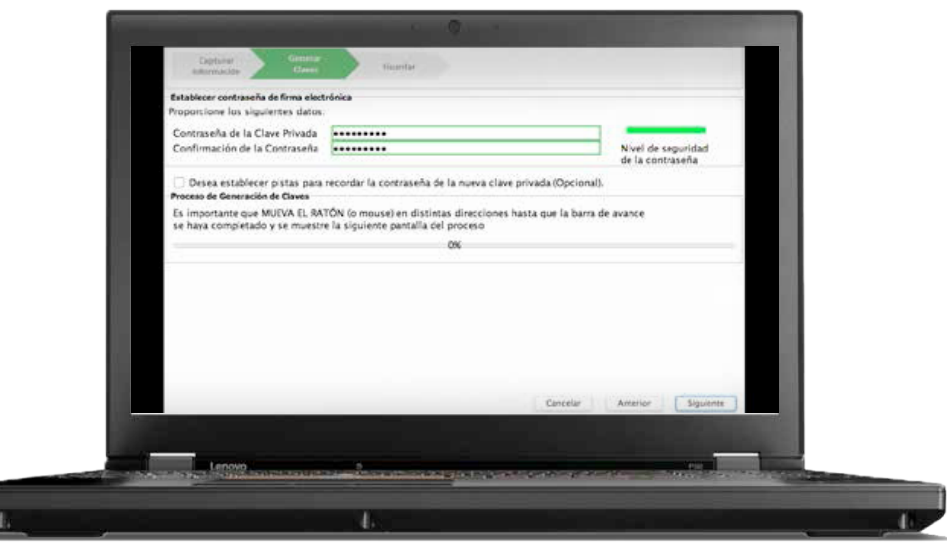

Da clic en *Guardar Archivos* y selecciona donde deseas guardar los archivos de tu nueva **e.firma**.

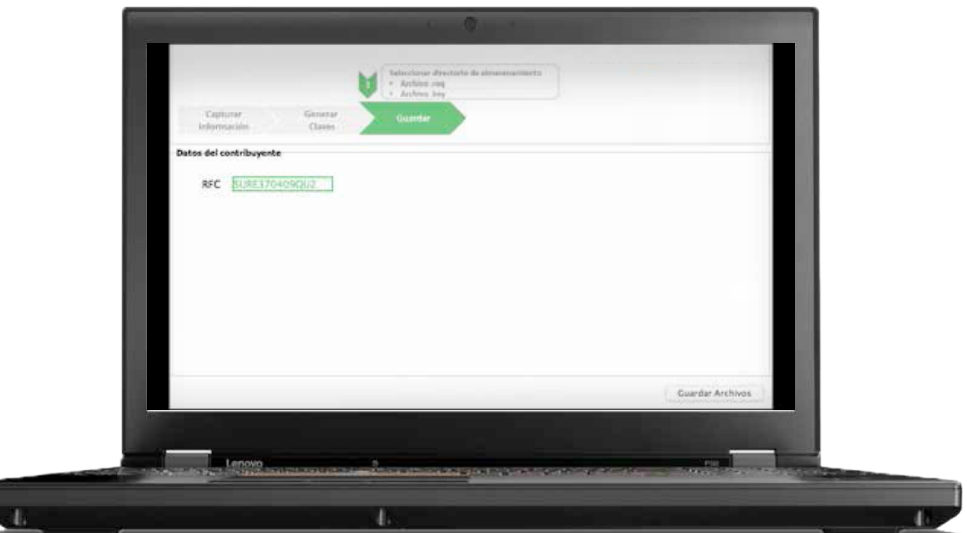

Desde la liga que se te envió en el correo, ingresa a **CertiSAT WEB**.

Proporciona el certificado (.cer), clave privada (.key) y contraseña de la c privada que se encontraba vigent

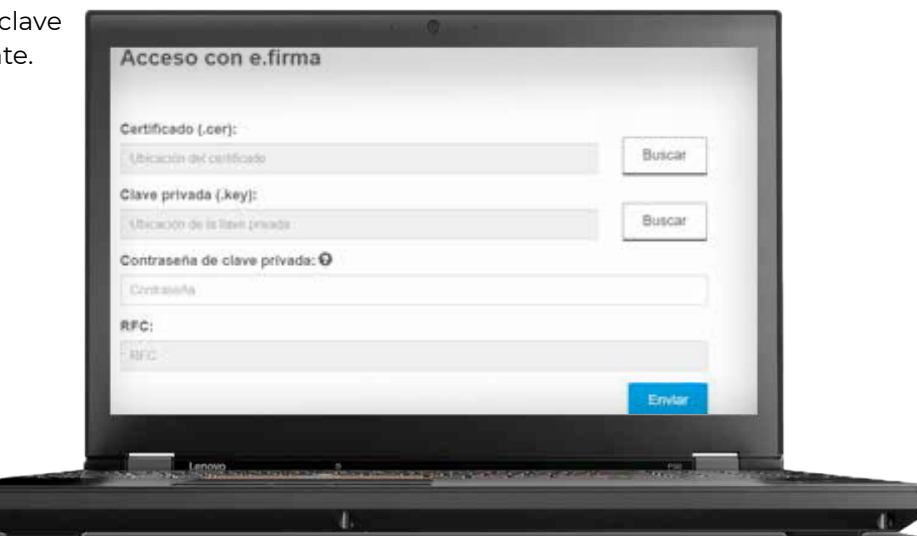

Da clic en *Renovación del certificado con SAT ID*.

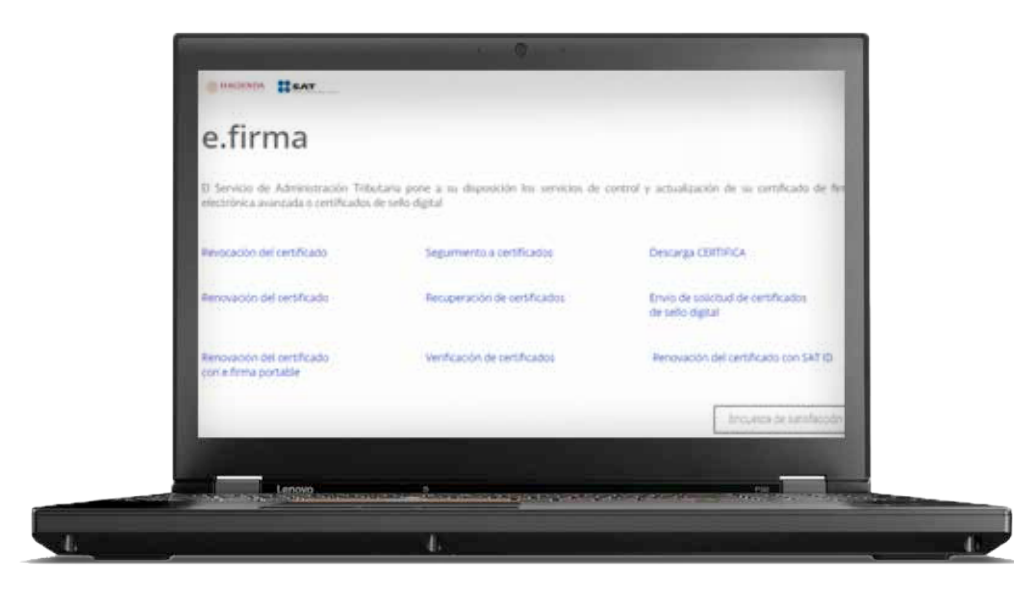

Da clic en *Examinar* para buscar tu archivo de requerimiento (.req) que generaste previamente, busca en la ruta donde lo guardaste y da clic para seleccionarlo.

Después da clic en el botón *Renovar*.

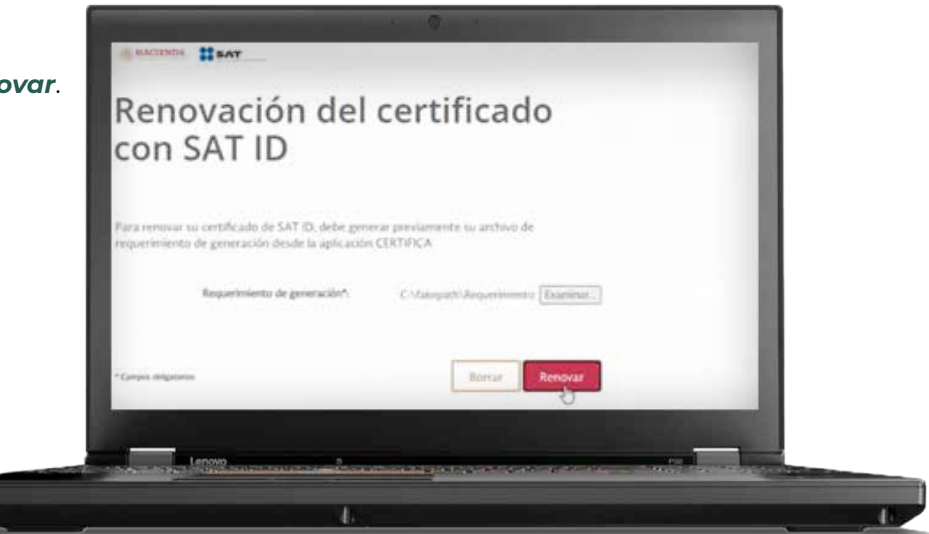

El sistema te informará que el proceso de renovación concluyó de manera exitosa, da clic en *Seguimiento*.

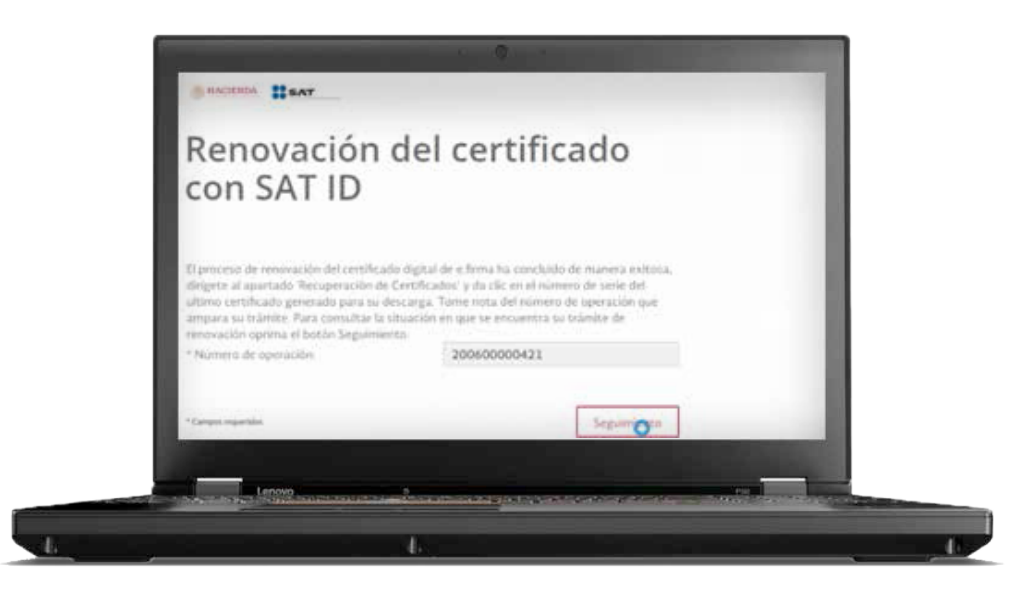

Da clic en *Acuse de recibo por solicitud de trámite de Renovación de Certificado Digital con autorización SATID*.

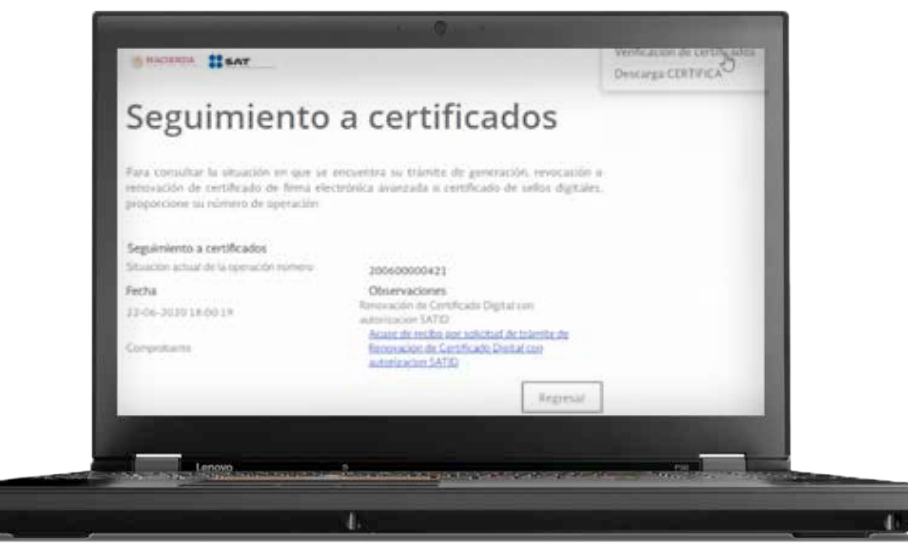

Imprime y guarda tu acuse de Renovación de Certificado Digital.

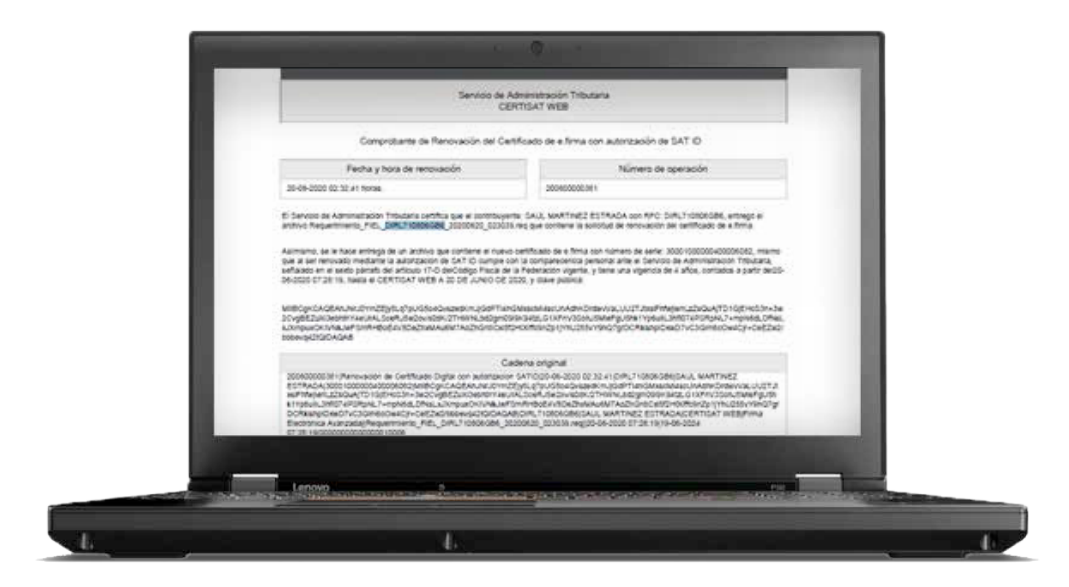

Para recuperar tu nuevo certificado, en el menú de inicio da clic en la opción *Recuperación de Certificados*.

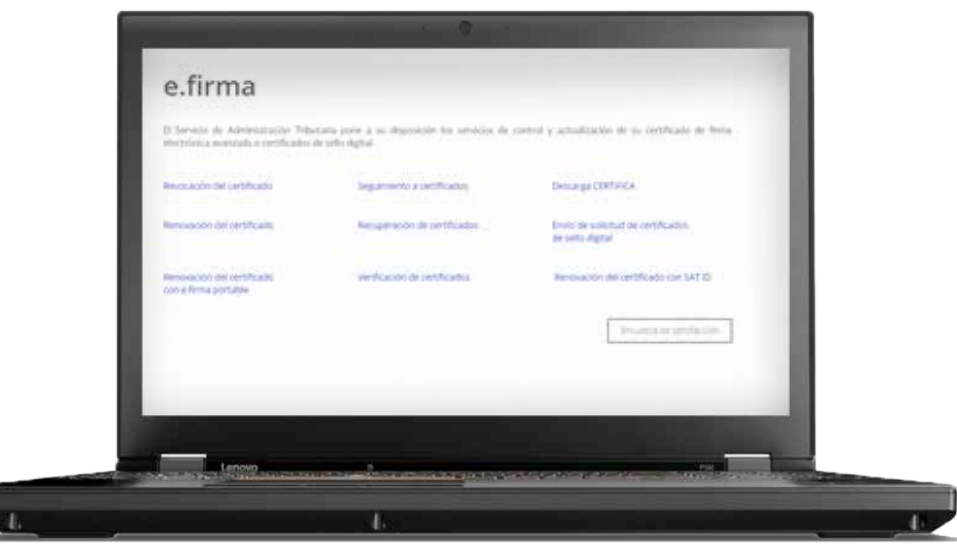

Ingresa tu RFC y da clic en *Buscar*.

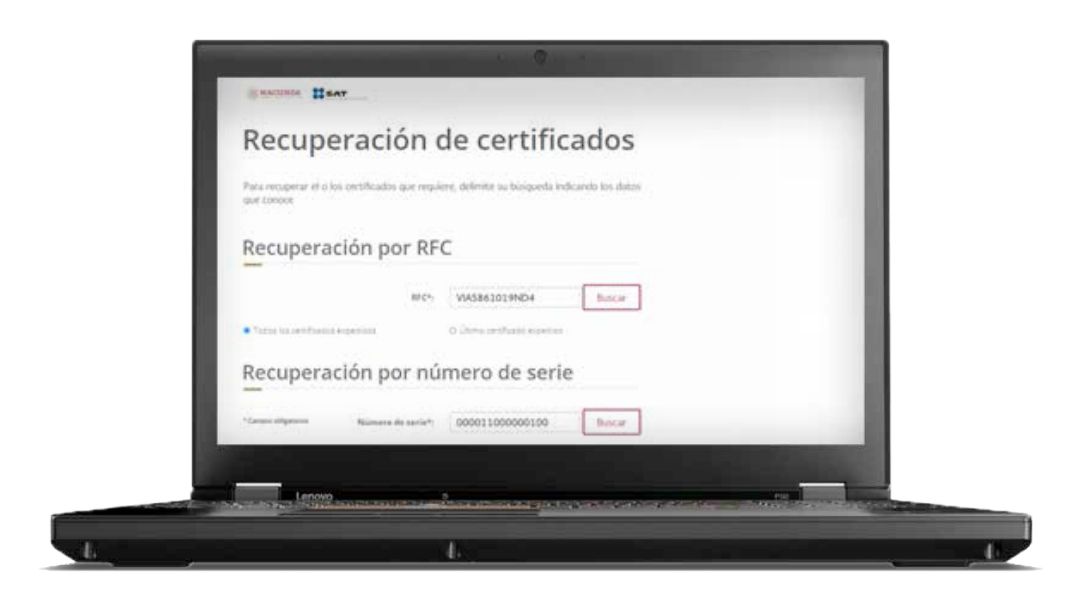

Da clic en el *número de serie del certificado activo* de tu **e.firma**.

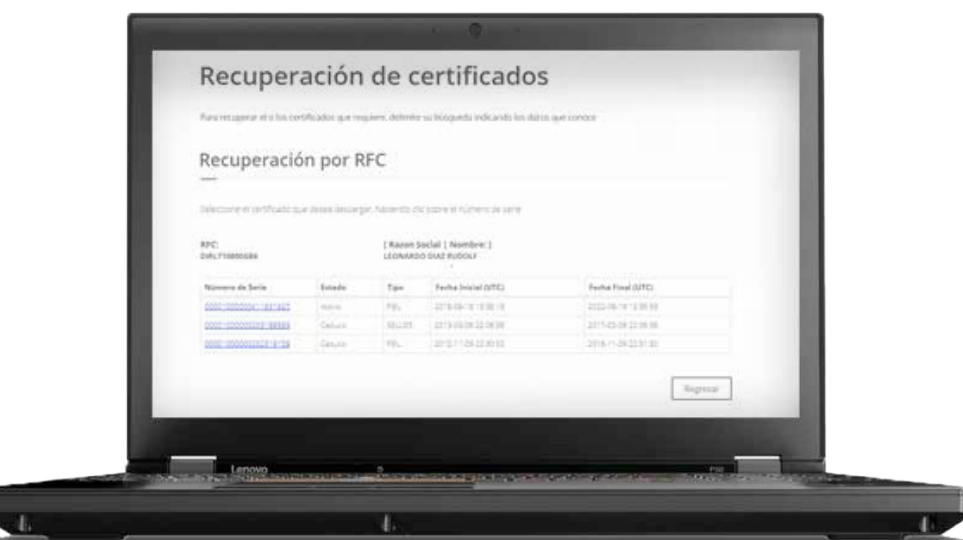

Guarda tu nuevo certificado de **e.firma** en el mismo lugar que se encuentra tu llave privada.

Ya cuentas con un nuevo certificado de **e.firma** vigente por cuatro años, el cual podrás utilizar para firmar documentos electrónicos o acceder a las aplicaciones disponibles con Certificado de **e.firma**, utilizando los nuevos archivos.

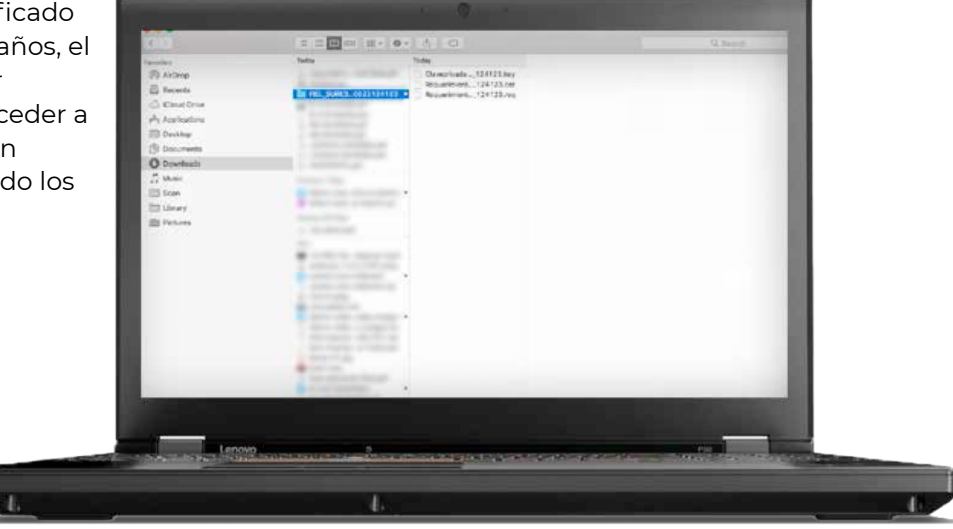